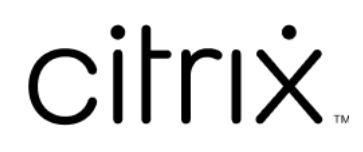

# **Windows** 向け **Citrix Workspace** ア プリ

## **Contents**

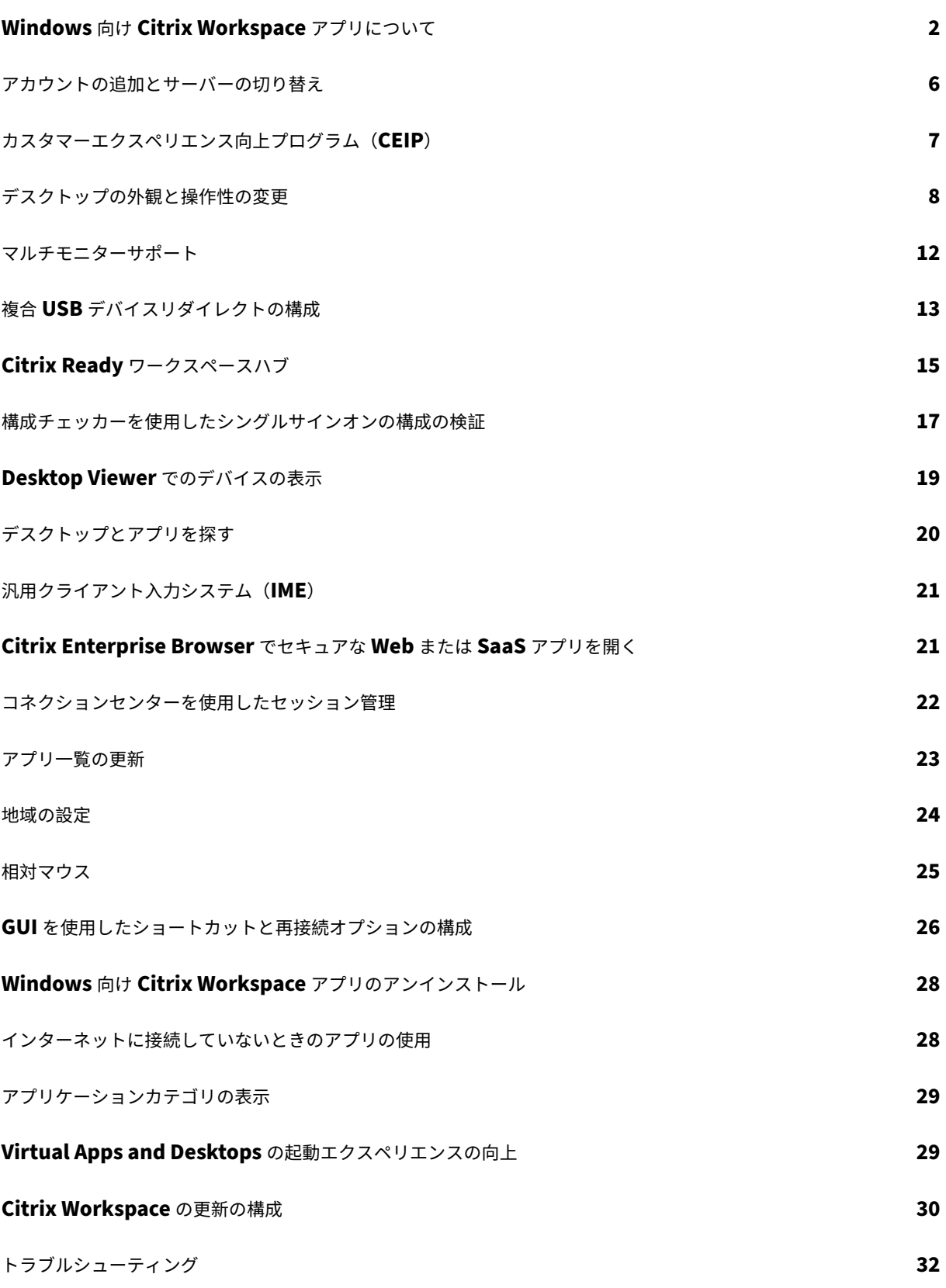

## <span id="page-2-0"></span>**Windows** 向け **Citrix Workspace** アプリについて

#### September 20, 2023

Windows 向け Citrix Workspace アプリは、Citrix Virtual Apps and Desktops および Citrix DaaS (Citrix Virtual Apps and Desktops サービスの新名称)を使用した、リモートクライアントデバイスからのアプリケーシ ョンやデスクトップへのアクセスを可能にします。Citrix Workspace アプリにより、デスクトップ、[スタート]メ ニュー、Citrix Workspace アプリのユーザーインターフェイス、または Web ブラウザーなどさまざまな場所から アクセスできるようになります。

Citrix Workspace アプリは、ドメイン参加およびドメイン非参加の PC、タブレット、シンクライアントで使用でき ます。StoreFront を Citrix Workspace アプリとともに使用すると、組織はアプリケーションやデスクトップへの セルフサービスアクセスを提供できます。アプリのユーザーインターフェイスは、エンドポイントデバイスのハード ウェア、オペレーティングシステム(32 ビット/64 ビット版)、フォームファクターとは関係なく共通です。

ホームページ

サインインに成功すると、Citrix Workspace アプリのホームページが開きます。Citrix Workspace アプリの UI は、応答性が高く、直感的で使いやすくなっています。このアプリエクスペリエンスは、クラウドストアのお客様の みが使用できます。Workspace UI の 3 つのセクションは、ヘッダー、メニュー、およびコンテンツです。

#### **1 ‑** ヘッダーセクション

ヘッダーセクションは上部に配置されており、すべてのページに表示されます。

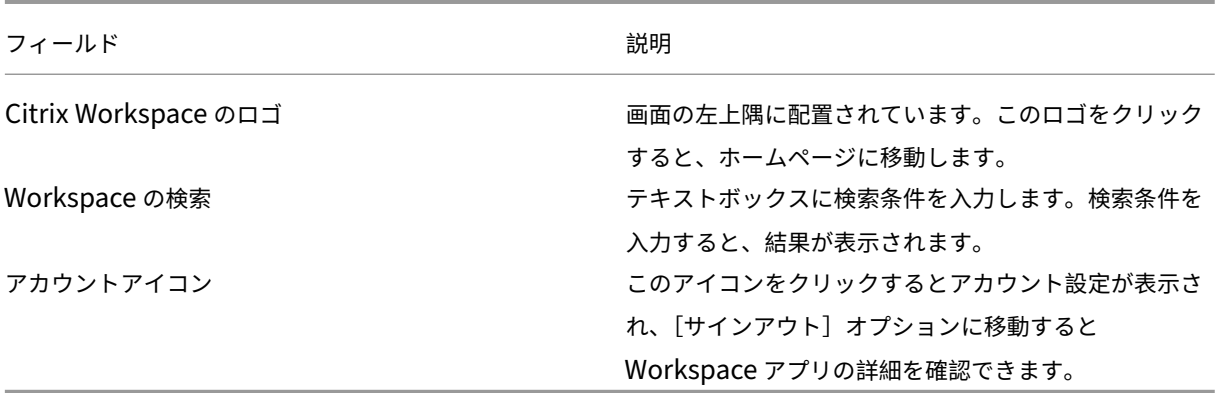

#### **2 ‑** メニュー

メニューは左側に配置されており、すべてのページに表示されます。メニューは、サブスクリプションに応じて表示 されます。

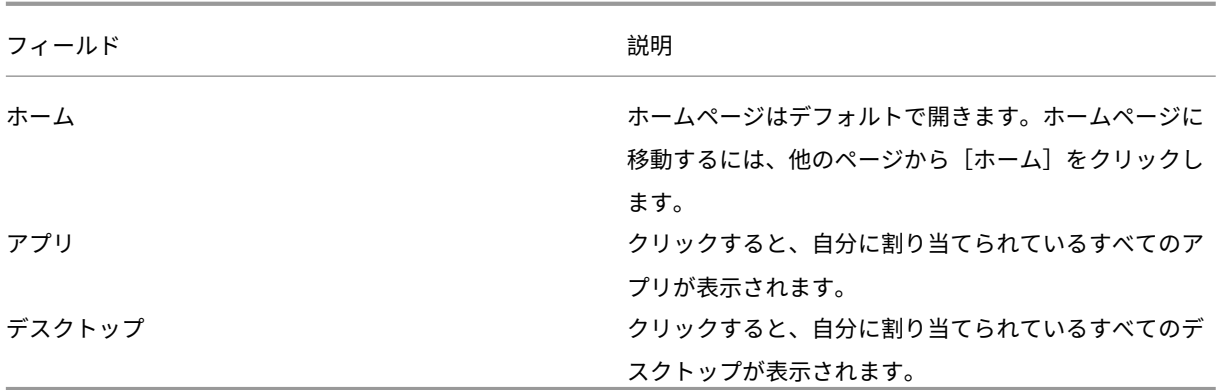

**3 ‑** コンテンツセクション

コンテンツセクションは動的であり、メニューまたは [すべてのアプリケーションを表示] などの他のリンクをクリ ックすると更新されます。

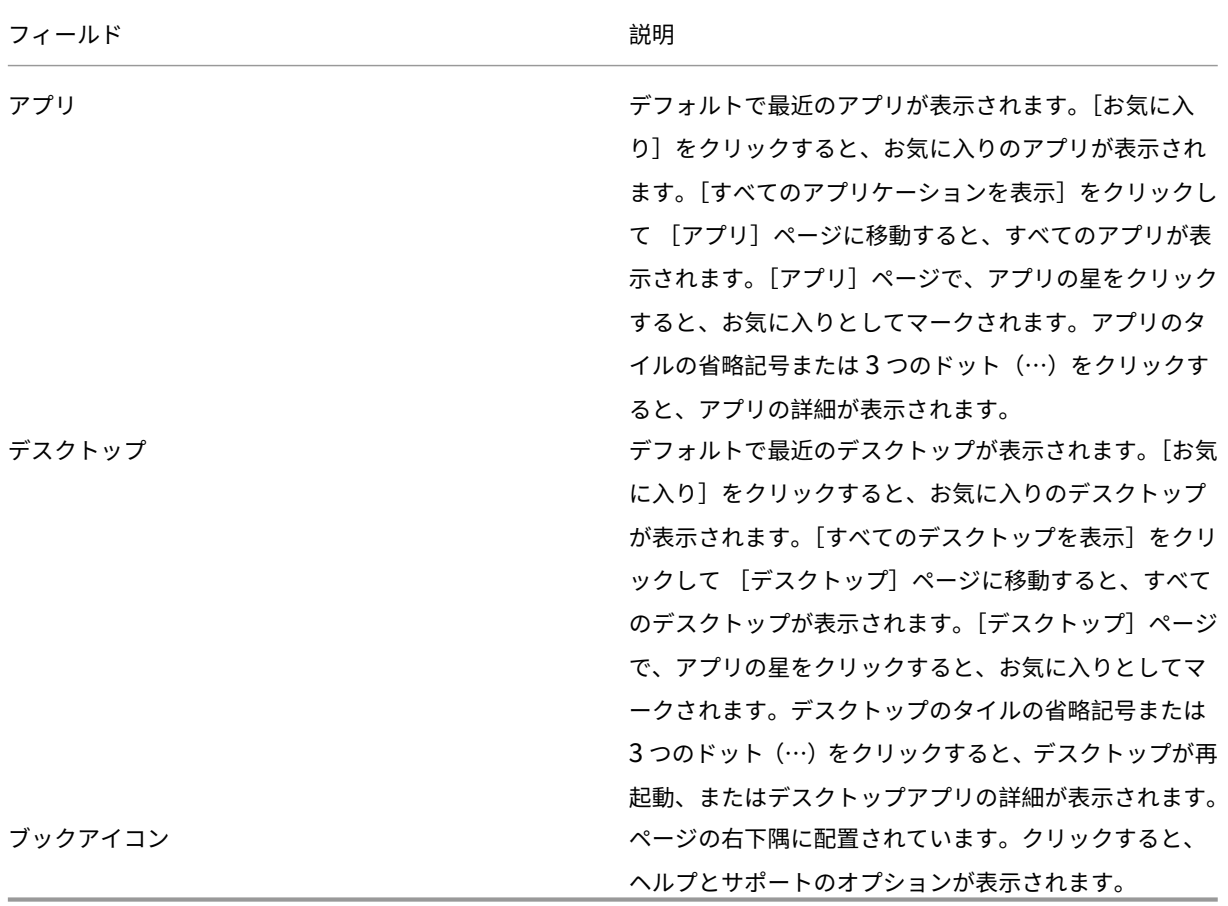

アプリページ

[アプリ]ページには、自分に割り当てられているすべてのアプリの一覧が表示されます。デフォルトでは、すべての アプリがアルファベット順で表示されます。

次のいずれかを実行すると、[アプリ]ページにアクセスできます:

- •[アプリ]メニューをクリック
- •[すべてのアプリケーションを表示]リンクをクリック

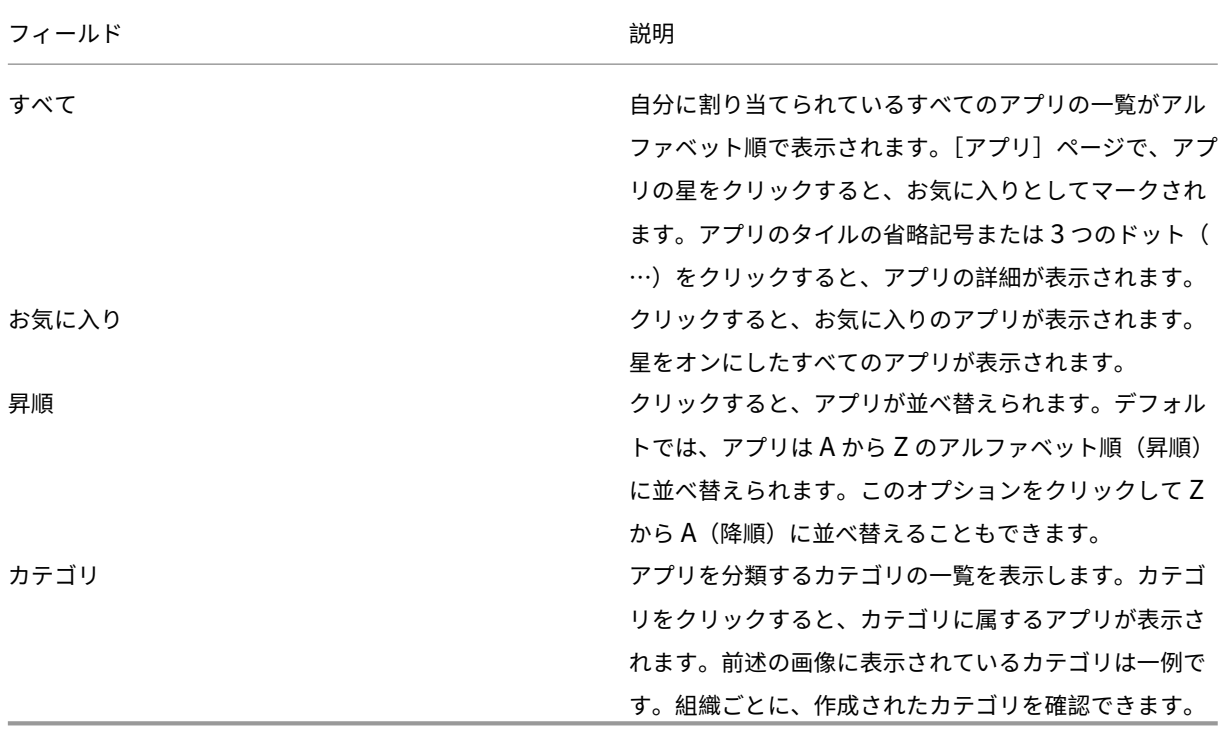

デスクトップページ

[デスクトップ]ページには、自分に割り当てられているすべてのデスクトップの一覧が表示されます。次のいずれか の方法で、[デスクトップ]ページにアクセスできます:

- •[デスクトップ]メニューをクリック
- •[すべてのデスクトップを表示]リンクをクリック

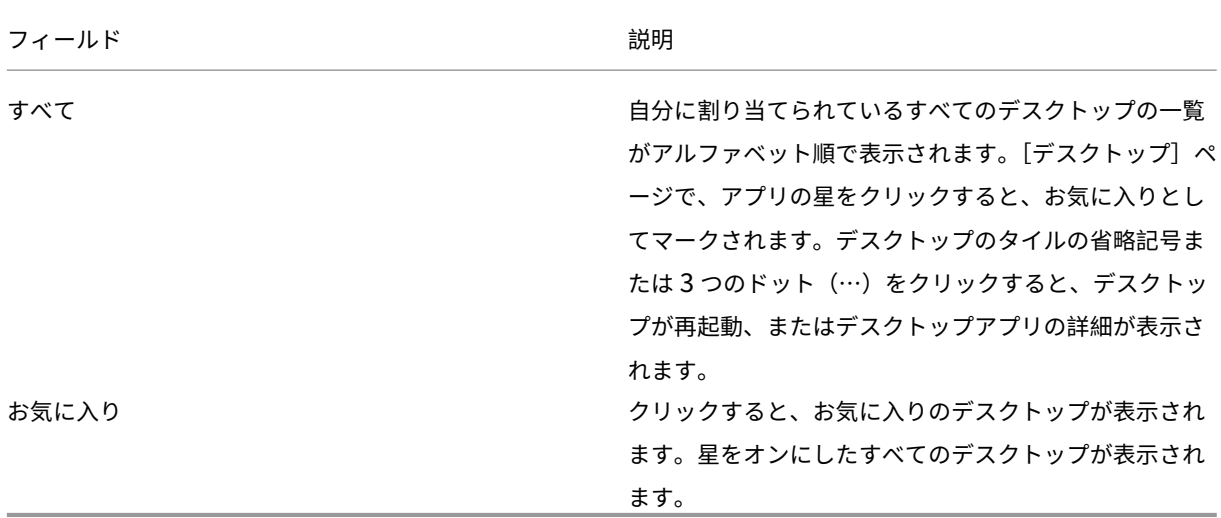

### **Desktop Viewer** ツールバー

Desktop Viewer ツールバーを使用すると、仮想デスクトップを操作できます。仮想デスクトップには公開仮想デス クトップを使用でき、共有または専用デスクトップのいずれでも可能です。このアクセスシナリオでは、Desktop Viewer ツールバー機能により、仮想デスクトップをローカルデスクトップ上のウィンドウ内に開いて、必要に応じ て仮想デスクトップの表示領域や表示サイズを変更できます。必要に応じて設定を変更でき、同じデバイス上で複数 の Citrix Virtual Apps and Desktops および Citrix DaaS 接続を使用して複数の仮想デスクトップを実行できま す。

 $\ldots \ldots$  +  $\ldots \ldots$ Desktop Viewer にアクセスするには、ツールバーの インティング ポタンをクリックします。 Desktop Viewer ツールバーは次のように表示されます:

**USB Devices** 

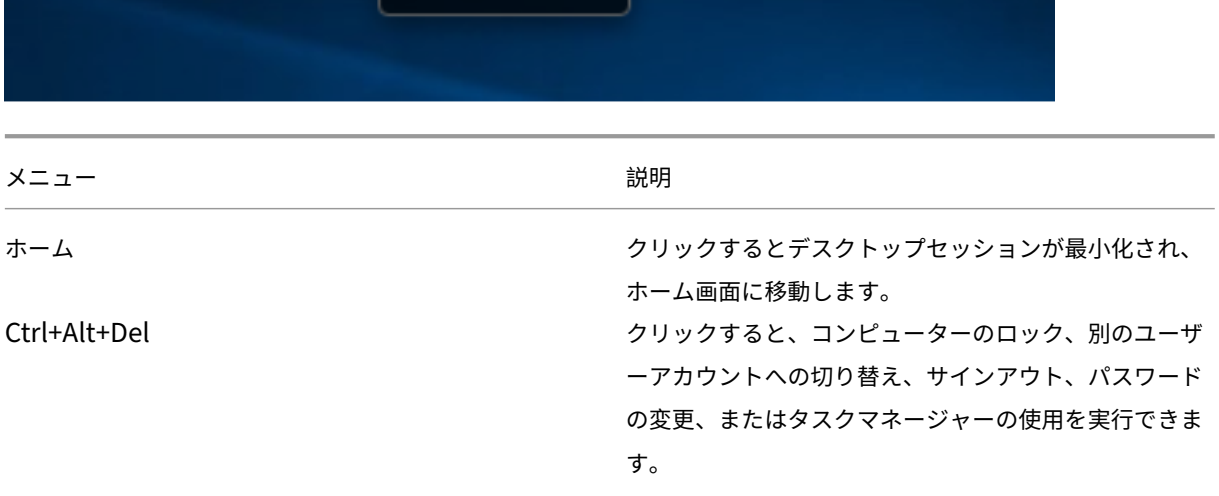

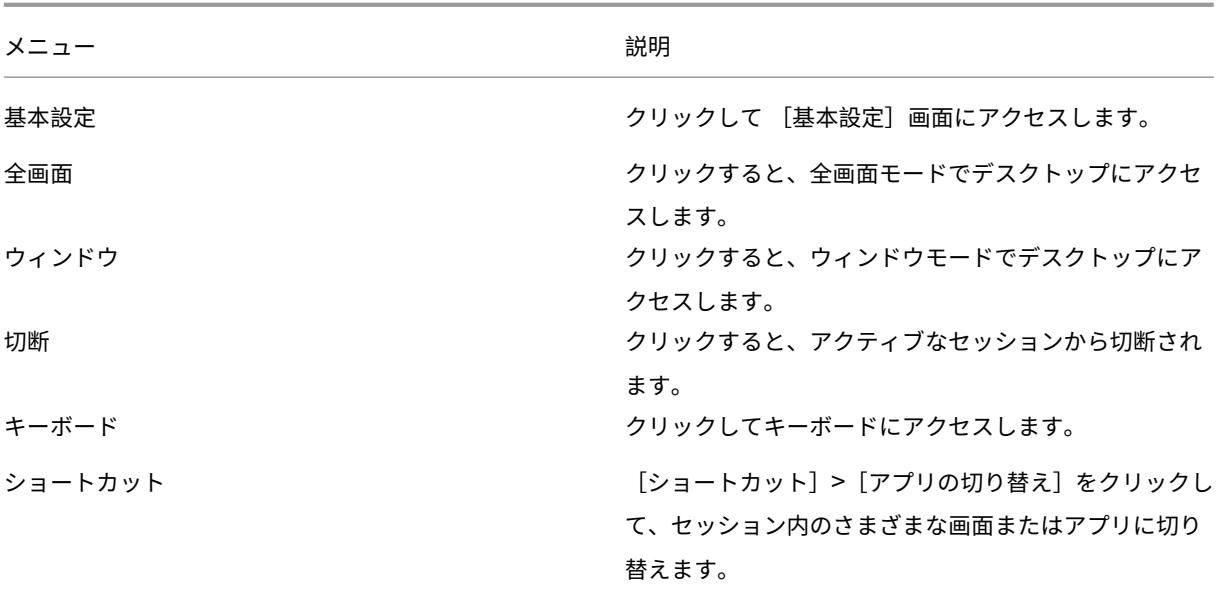

<span id="page-6-0"></span>アカウントの追加とサーバーの切り替え

#### November 21, 2023

管理者によりアカウントの追加を求められたり、異なる Citrix Gateway を使用するように指示された場合は、次の 手順を実行します。

#### **Citrix Workspace** アプリのアカウントを追加するには

- 1. Citrix Workspace アプリのホームページで、下矢印をクリックし、[アカウント]を選択します。
- 2. [アカウントの追加または削除]ダイアログボックスで [追加]を選択して、管理者から提供された情報を入力 します。

#### 別の **Citrix Gateway** を使用するには

Citrix Gateway サーバーを身元照会に使用している場合があります。

- 1. システムトレイの Citrix Workspace アプリアイコンを右クリックします。
- 2. [高度な設定] > [NetScaler Gateway 設定]に移動します。
- 3. [コネクション]ドロップダウンメニューから、サーバーを選択します。
- 4. サーバーに接続するログイン情報を入力します。

注:

[NetScaler Gateway 設定]オプションは、ストアの設定に応じて表示されます。

## <span id="page-7-0"></span>カスタマーエクスペリエンス向上プログラム(**CEIP**)

#### February 27, 2024

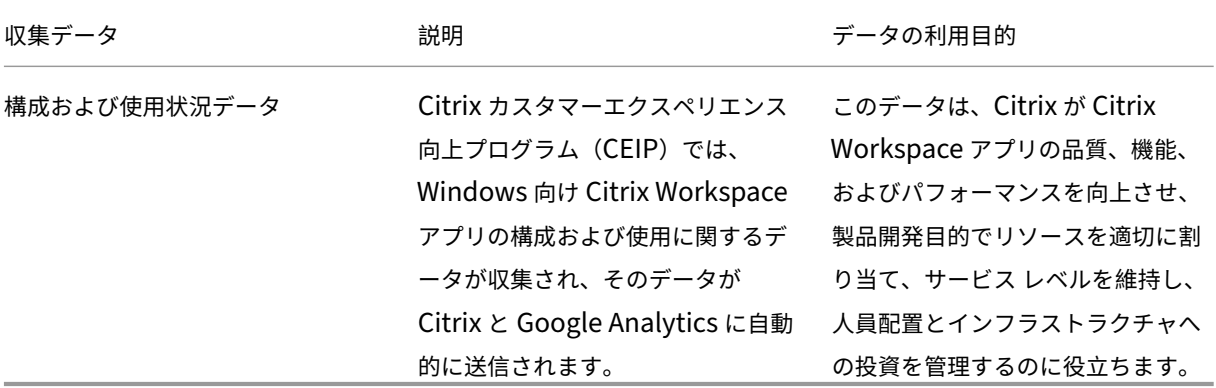

収集データ

上記のとおり、このデータは、Citrix が Citrix Workspace アプリの品質、機能、およびパフォーマンスを向上させ、 製品開発目的でリソースを適切に割り当て、サービス レベルを維持し、人員配置とインフラストラクチャへの投資を 管理するのに役立ちます。データは集計された形式でのみ使用および分析されます。CEIP データに基づいてユーザ ーまたはそのマシンが特定されることはなく、特定のエンドユーザーに対する分析も実行されません。

Google Analytics が収集する特定の CEIP データ要素は次のとおりです:

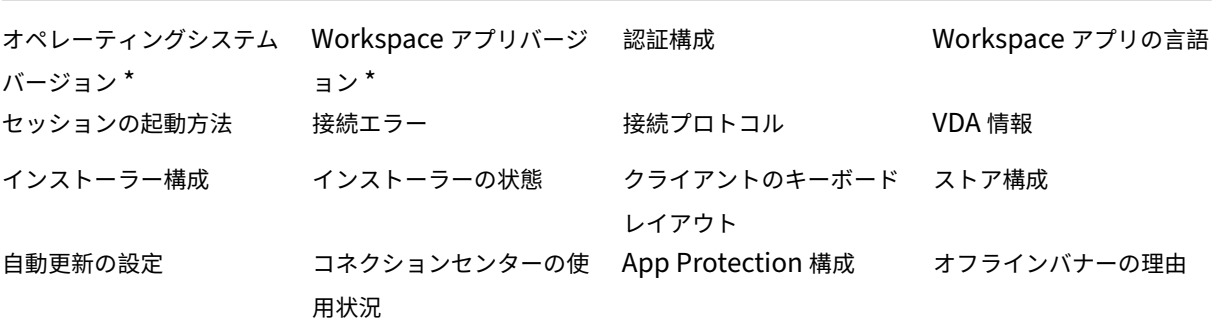

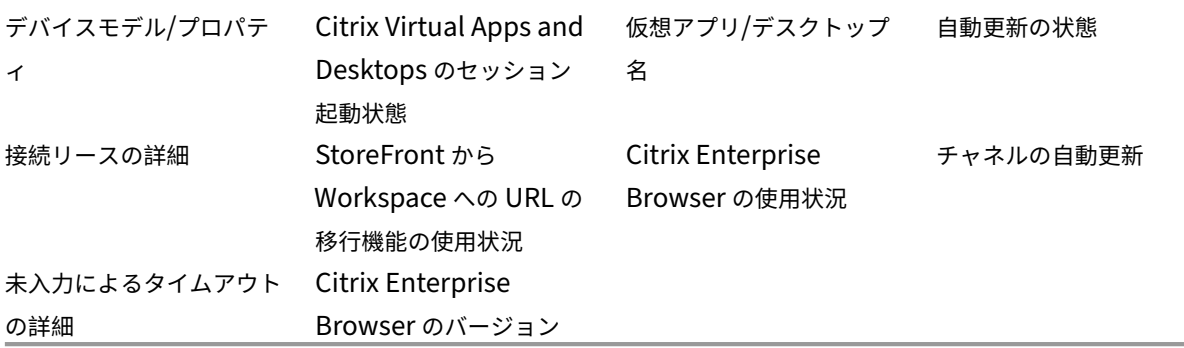

注:

バージョン 2206 および 2203.1 LTSR CU4 以降、Citrix Workspace アプリは、欧州連合(EU)、欧州経済領 域(EEA)、スイス、および英国(UK)にいるユーザーからは CEIP データを収集しません。この機能を利用し たい場合は、Workspace アプリを更新してください。

#### データ収集設定

バージョン 2205 以降、ユーザーと管理者の両方が、以下の手順に従って CEIP データの送信を停止できます(以下 の注で指定されている、ブロックできる 2 つのデータ要素を除く)。

- 1. システムトレイの Citrix Workspace アプリアイコンを右クリックします。
- 2.[高度な設定]を選択します。 [高度な設定] ダイアログボックスが開きます。
- 3.[データ収集]を選択します。
- 4.[いいえ]を選択して CEIP を無効にするか、参加を見送ります。
- 5. [保存] をクリックします。

#### 追加情報

Citrix は、お客様のデータを Citrix との契約条件に従って処理し、Citrix Services Security Exhibitで指定されて いるとおりに保護します。Citrix Services Security Exhibit は、Citrix Trust Centerで入手できます。

デスクトップの外観と操作性の変更

#### <span id="page-8-0"></span>November 21, 2023

ファイルとデバイスへのアクセス方法を制御するには、Desktop Viewer ツールバーのボタンを使用します。

ツールバーグリップがウィンドウまたは(最大化した場合は)画面の上部に表示されます。

 $:::::: + ::::$ ツールバーのグリップ ホームサービス ボタンをクリックします。Desktop Viewer ツールバーは次 のように表示されます: **USB Devices** 

Desktop Viewer について詳しくは、「Desktop Viewer ツールバー」セクションを参照してください。また、製品 ドキュメントの「Desktop Viewer」セクションも参照してください。

注:

Desktop Viewer [ツールバーが表](https://help-docs.citrix.com/en-us/citrix-workspace-app-for-windows/configure#desktop-viewer)示[されない場合は、管理者にお問](https://help-docs.citrix.com/en-us/citrix-workspace-app/windows/about#desktop-viewer-toolbar)い合わせください。

ツールバーを画面上のほかの位置に移動するには

ツールバーは、ほかのウィンドウの内容やコントロールに重ならない位置に移動できます。

• ウィンドウ上部に表示されるツールバーグリップをクリックし、左または右に移動します。

ツールバーを使用すると、次の操作を実行できます:

- [ホーム] をクリックして、デバイスのホーム画面に移動します。
- モードを [全画面]から [ウィンドウ]に変更します。
- 仮想デスクトップの設定を変更します。
	- **–** ファイルアクセス
	- **–** 接続:マイクまたは Web カメラのセットアップ、Web カメラリダイレクトの背景のぼかし、デジタル カメラまたはスキャナーのセットアップ、相対マスクのセットアップ。
	- **–** 表示
	- **–** モニターレイアウト詳しくは、「仮想ディスプレイレイアウト」を参照してください。
- デスクトップセッションでは、分割された USB デバイスは[デバイス]の Desktop Viewer で表示されま す。詳しくは、「複合 USB リダイレクト」を参照してください。
- •[切断]をクリックして、セッション[を切断します。](https://docs.citrix.com/en-us/citrix-workspace-app-for-windows/configure.html#virtual-display-layout)
- •[ショートカット] > [アプリの切り替え]をクリックして、セッション内のさまざまな画面またはアプリに切 り替えます。

ローカルファイルへのアクセスを制御するには

仮想デスクトップからローカルコンピューター上のファイルにアクセスする場合は、そのアクセス方法を制御するこ とができます。

1. ツールバーで [基本設定] > [ファイルアクセス]の順にクリックし、次のいずれかのオプションを選択しま す。

| オプション     | 説明                        |
|-----------|---------------------------|
| 読み取りと書き込み | 仮想デスクトップからのローカルファイルの読み取りお |
|           | よび書き込みを許可します。             |
| 読み取り専用    | 仮想デスクトップからのローカルファイルの読み取りを |
|           | 許可しますが、書き込みは許可しません。       |
| アクセスなし    | 仮想デスクトップからのローカルファイルへのアクセス |
|           | を許可しません。                  |
| 毎回確認する    | 仮想デスクトップからローカルファイルにアクセスする |
|           | たびに確認のメッセージが表示されます。       |

2.[**OK**]をクリックします。

マイクまたは **Web** カメラをセットアップするには

仮想デスクトップからローカルのマイクまたは Web カメラにアクセスする方法を変更する場合は、以下の手順に従 います。

1. ツールバーで [基本設定] > [接続] の順にクリックし、次のいずれかのオプションを選択します。

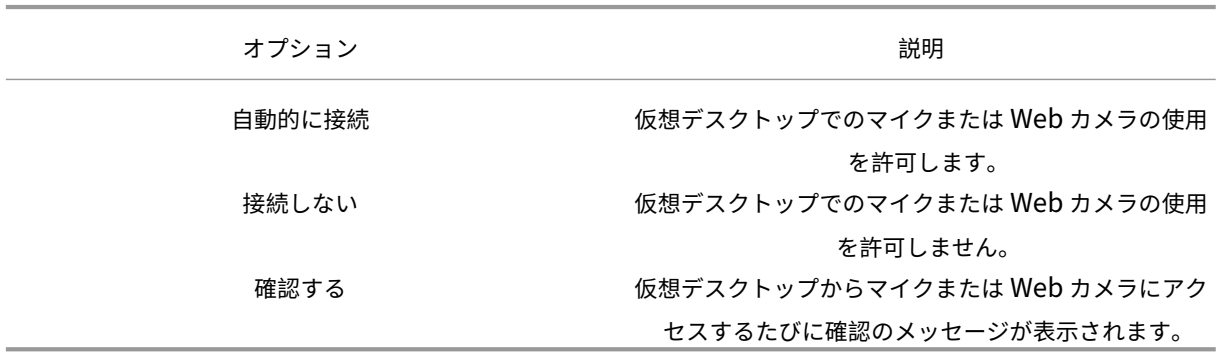

2.[グローバル設定]で [優先 **Web** カメラ]を選択します。

3.[**OK**]をクリックします。

#### 制限事項

•[優先 **Web** カメラ]ダイアログボックスは、Delivery Controller で [**Windows Media** リダイレクト]ポ リシーが [無効]に設定されていても表示されます。

#### **USB** デバイスの自動接続設定の変更

Citrix Workspace アプリは、現在のデスクトップリソースの設定に基づいて、CONNECT アクションでタグ付けさ れた USB デバイスを自動的に接続します。次の図に示すように、**Desktop Viewer** のツールバーで設定を変更でき ます。

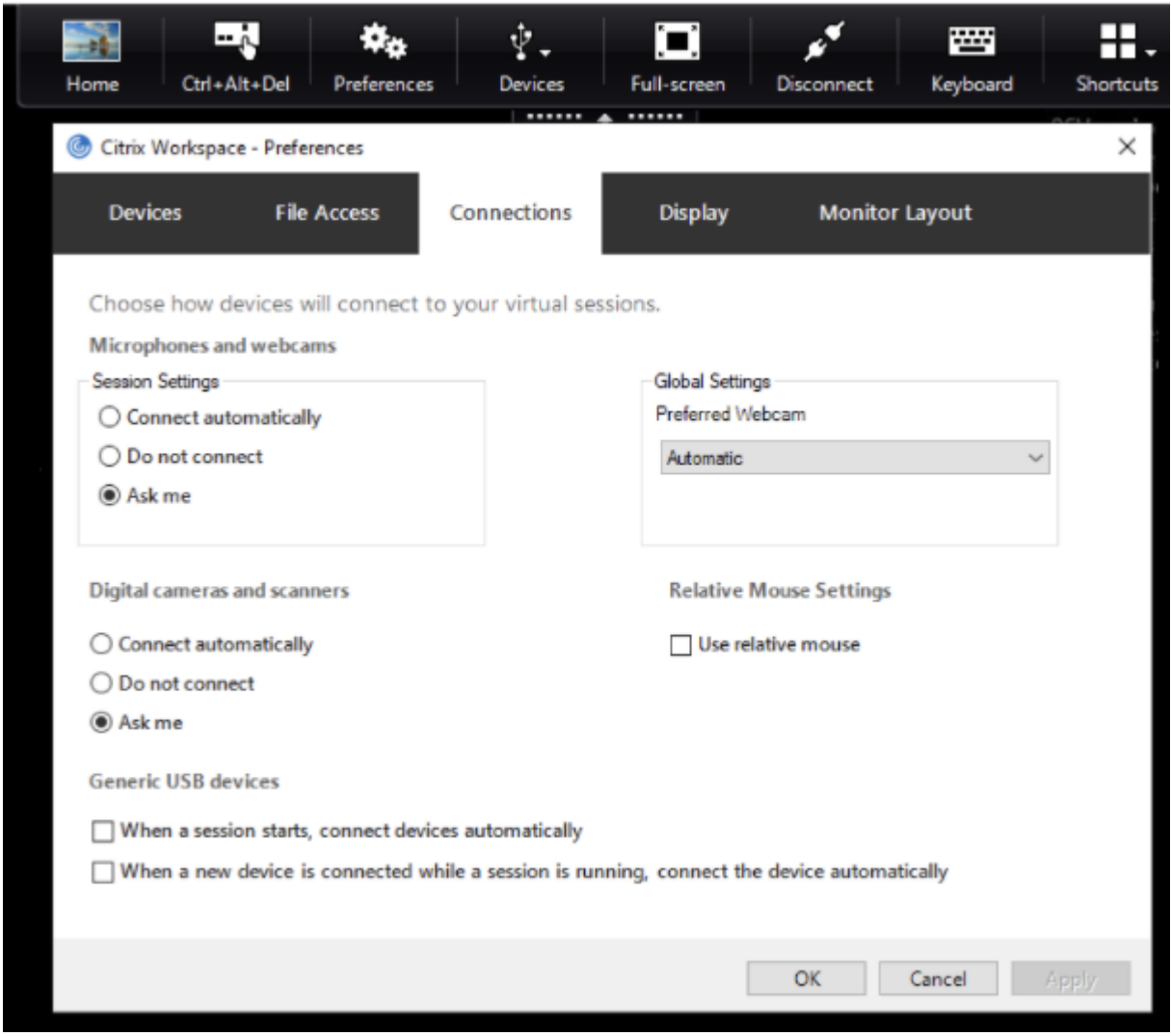

ペインの下部にある 2 つのチェックボックスは、デバイスが自動的に接続する必要があるか、セッションで手動接続 を待つ必要があるかを制御します。これらの設定はデフォルトでは有効になっていません。汎用 USB デバイスを自 動的に接続する必要がある場合は、設定を変更できます。

注:

管理者は、対応するポリシーを展開することにより、ユーザー設定を上書きできます。

#### **Web** カメラリダイレクトの背景のぼかし

Windows 向け Citrix Workspace アプリが、Web カメラリダイレクトの背景ぼかしをサポートするようになりま した。この機能を有効にするには、[基本設定]>[接続]>[背景のぼかしを有効にする]チェックボックスを選択し ます。

デジタルカメラまたはスキャナーをセットアップするには

仮想デスクトップからローカルのマイクまたは Web カメラにアクセスする方法を変更する場合は、以下の手順に従 います。

1. ツールバーで [基本設定] > [接続]の順にクリックし、次のいずれかのオプションを選択します。

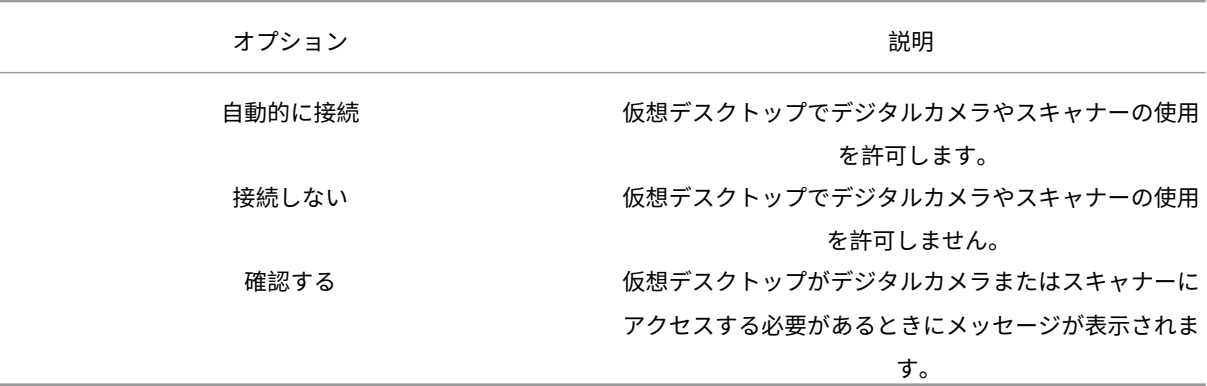

2.[**OK**]をクリックします。

<span id="page-12-0"></span>マルチモニターサポート

November 21, 2023

Windows 向け Citrix Workspace アプリで最大 8 台のモニターを使用できます。

マルチモニター環境では、各モニターの製造元により解像度が異なる場合があります。また、セッション中にモニタ ーの解像度や向きが変更されることもあります。

セッションを複数のモニター上に表示する場合、以下の 2 つのモードがあります。

• 全画面モード。セッションはマルチモニター全体に表示されます。ローカルでの場合と同様に、アプリケーシ ョンウィンドウが表示領域全体に最大化されます。

Citrix Virtual Apps and Desktops および Citrix DaaS:Desktop Viewer ウィンドウをマルチモニターの いずれかの矩形表示領域内に表示するには、隣接するモニターにかかるようにウィンドウのサイズを変更して [最大化]をクリックします。

• ウィンドウモード。単一のモニターがセッション用に使用されます。アプリケーションウィンドウは個々のモ ニター上に最大表示されません。

Citrix Virtual Desktops をデュアルモニターで使用するには、次の手順を実行します。

- 1. Desktop Viewer を選択し、下向き矢印をクリックします。
- 2. 「ウィンドウ】を選択します。

```
注:
手順 2 は、セッションが全画面モードの場合にのみ適用されます。ウィンドウモードの場合、[ウィンド
ウ]オプションは使用できません。
```
- 3. Citrix Virtual Desktops の画面を 2 つのモニターの間にドラッグします。各モニターに画面の約半分が表示 されていることを確認してください。
- 4. Citrix Virtual Desktops のツールバーで、[フルスクリーン]を選択します。

画面が両方のモニターに拡張されます。

同様に、最大 8 台のモニターも接続できます。Citrix Virtual Desktops の画面を必要な数のモニター間にドラッグ できます。各モニターに画面が表示されていることを確認してください。

<span id="page-13-0"></span>複合 **USB** デバイスリダイレクトの構成

#### November 21, 2023

USB サポート機能により、Citrix Virtual Apps and Desktops および Citrix DaaS (Citrix Virtual Apps and Desktops サービスの新名称)上で作業しているときにさまざまな種類の USB デバイスを使用できるようになりま す。

この機能では、フラッシュドライブ、スマートフォン、PDA、プリンター、スキャナー、MP3 プレーヤー、セキュリ ティデバイス、およびタブレットなどの USB デバイスがサポートされます。

Desktop Viewer のツールバーで [基本設定]を使用して、仮想デスクトップで USB デバイスを使用できるように するかどうかを制御できます。

USB デバイスのアイソクロナス機能は、一般的な低遅延/高速 LAN 環境でサポートされます。USB デバイスには、 Web カメラ、マイク、スピーカー、ヘッドセットが含まれます。

このサポートにより、Microsoft Office Communicator や Skype などのパッケージでこれらのデバイスを使用で きるようになります。

以下の種類のデバイスは、仮想アプリと仮想デスクトップのセッションで直接サポートされるます:

- キーボード
- マウス
- スマートカード

注:

特殊用途の USB デバイス (Bloomberg キーボードや 3D マウスなど)では、USB サポート機能が使用 されるように構成できます。Bloomberg キーボードの構成について詳しくは、Citrix 製品ドキュメント のBloomberg キーボードの構成に関するセクションを参照してください。

デフォルトでは、特定の種類の USB デバイスが Citrix Virtual Apps and Desktops および Citrix DaaS で動作し ない[ように設定されています。たとえ](https://docs.citrix.com/en-us/citrix-workspace-app-for-windows/configure.html#bloomberg-keyboards)ば、内部 USB でシステムボードに装着されたネットワークインターフェイス カード (NIC) の場合、このデバイスのリモート操作は適しません。

次の種類の USB デバイスでは、仮想アプリおよび仮想デスクトップでの使用はデフォルトでサポートされていませ ん:

- Bluetooth ドングル
- 統合された NIC
- USB ハブ
- USB グラフィックアダプター

USB ハブに接続されたデバイスは仮想デスクトップで使用できますが、USB ハブ自体はリモート処理できません。

次の種類の USB デバイスでは、Citrix Virtual Apps セッションでの使用はデフォルトでサポートされていませ ん:

- Bluetooth ドングル
- 統合された NIC
- USB ハブ
- USB グラフィックアダプター
- オーディオデバイス
- 大容量記憶装置デバイス

仮想アプリおよび仮想デスクトップのセッションでは、分割された USB デバイスは[デバイス]の Desktop Viewer で表示されます。また、[基本設定] > [デバイス]から分割された USB デバイスを表示できます。

Citrix Virtual Apps セッションでは、分割された USB デバイスはコネクションセンターで表示されます。

## **Citrix Ready** ワークスペースハブ

#### <span id="page-15-0"></span>November 21, 2023

Citrix Ready ワークスペースハブによって Citrix Casting が有効になり、デスクトップディスプレイをハブ上で安 全にミラーリングしたり、画面をセカンダリディスプレイに拡張することができます。

前提条件:

- Citrix Casting は、Microsoft Windows 10 バージョン 1607 以降、または Windows Server 2016 でのみ サポートされます。
- ハブ検出のためにデバイス上で Bluetooth が有効になっている必要があります。
- デバイスとワークスペースハブが同じ Wi‑Fi ネットワークを使用している。
- Citrix Casting は、インストール時に有効にした場合にのみ使用できます。詳しくは、Citrix Castingを参照 してください。

#### **Citrix Casting** を有効にする

Citrix Casting は、デフォルトで無効になっています。Citrix Casting を有効にするには、以下を実行します:

- 1. 通知領域で Citrix Workspace アプリアイコンを右クリックし、[高度な設定]をクリックします。
- 2.[**Citrix Casting**]を選択します。
- 3. 次のいずれかのオプションを選択します:
	- はい–Citrix Workspace アプリの起動時に Citrix Casting が起動されます。
	- いいえ。スタートアップ時に **Citrix Casting** を起動しません–Citrix Workspace アプリの起動時に Citrix Casting は起動されません。

注:

いいえを選択しても、現在の画面キャストのセッションは終了しません。変更は、次回のセッション起 動時にのみ適用されます。

4. [保存] をクリックして変更を適用します。

[Citrix Casting の通知]ダイアログボックスには、次のオプションがあります:

- 1. 現在の画面キャストのセッションが上部に表示されます。
- 2. アイコンを[更新]します。
- 3.[切断]を選択して、現在の画面キャストのセッションを停止します。
- 4. 星アイコンをクリックして、ワークスペースハブを [お気に入り]に追加します。

#### ワークスペースハブデバイスを自動的に検出する

- 1. Citrix Workspace アプリにサインインし、デバイス上で Bluetooth を有効にします。
- 2. メニューバーで、Citrix Casting のアイコンを選択します。

使用可能なハブの一覧が表示されます。

注:

一覧は、Citrix Ready ワークスペースハブビーコンパッケージの RSSI 値を基準として並べ替えられま す。

- 3. 画面をキャストするワークスペースハブを選択し、次のいずれかを選択します。
- ミラーリング ‑ プライマリ画面を複製し、接続されたワークスペースハブデバイスに表示をキャストします。
- 拡張 ‑ ワークスペースハブデバイス画面をセカンダリ画面として使用します。

ワークスペースハブデバイスを手動で検出する

[ハブ一覧]メニューに Citrix Ready ワークスペースハブデバイスが見つからない場合は、ワークスペースハブの IP アドレスを手動で追加してアクセスします。ワークスペースハブを手動で追加するには:

- 1. Windows で Citrix Workspace アプリにサインインし、デバイス上で Bluetooth を有効にします。
- 2. メニューバーで、Citrix Casting のアイコンを右クリックします。
- 3. メニューで [管理]を選択します。

[ハブの管理]ウィンドウが開きます。

- 4.[新規追加]をクリックして使用するハブの IP アドレスを入力します。
- 5. デバイスが追加された後、[ハブ名]列にハブのフレンドリ名が表示されます。この名前を、[ハブ一覧]メニ ューに表示されるハブの識別名として使用します。

ワークスペースハブを切断する

現在のセッションを切断し、Citrix Ready ワークスペースハブを自動または手動で終了できます。

- 画面キャストのセッションを自動的に切断するには、ノートブックを閉じます。
- 画面キャストのセッションを手動で切断するには、以下を実行します。
	- 1. システムトレイで、**Citrix Casting** のアイコンを右クリックします。
	- 2.[終了]を選択してハブを切断します。

注:

Citrix Workspace アプリを終了しても、Citrix Casting は終了しません。ハブを正しく切断したかどうかを 確認します。

#### セルフチェック一覧:

Citrix Workspace アプリが範囲内の使用可能なワークスペースハブを検出して通信することができない場合は、セ ルフチェックの一環として以下を確認してください:

- 1. Citrix Workspace アプリと Citrix Ready ワークスペースハブが同じネットワークに接続している。
- 2. Citrix Workspace アプリが起動されたデバイスで Bluetooth が有効になり、正常に動作している。
- 3. Citrix Workspace アプリが起動されたデバイスが、Citrix Ready ワークスペースハブの範囲内 (10 メート ル未満。壁などの障害物がない)にある。
- 4. Citrix Ready ワークスペースハブで [更新]をクリックして、ワークスペースハブへの再接続を試みる。
- 5. Citrix Workspace アプリでブラウザーを起動して、http://<hub\_ip>:55555/devicedetails.xmlを入力し、ワークスぺースハブデバイスの詳細が表示されるかを確認します。

#### 既知の問題と制限事項

- デバイスが Citrix Ready ワークスペースハブと同じネットワークに接続されていないと、Citrix Casting は 機能しません。
- ネットワークに問題がある場合、ワークスペースハブデバイスでの表示に時間差が発生することがあります。
- •[拡張]を選択すると、Citrix Ready Workspace アプリが起動されるプライマリ画面が数回点滅します。
- •[拡張]モードでは、セカンダリディスプレイをプライマリディスプレイとして設定することはできません。
- デバイスのディスプレイ設定が変更された場合、画面キャストのセッションは自動的に切断されます。たとえ ば、画面の解像度を変更されたり、画面の方向が変更されたりした場合などです。
- 画面キャストのセッション中に、Citrix Workspace アプリを実行しているデバイスがロック、スリープまた は休止状態になると、ログイン時にエラーが表示されます。
- 複数の画面キャストのセッションはサポートされていません。
- Citrix Casting でサポートされている画面の最大解像度は 1920 x 1440 です。
- Citrix Casting は、Citrix Ready ワークスペースハブバージョン 2.40.3839 以降をサポートしています。以 前のバージョンのワークスペースハブが検出されないか、キャストエラーが発生することがあります。
- この機能は、Windows (ストア)向け Citrix Workspace アプリではサポートされていません。
- Windows 10 ビルド 1607 では、[拡張]モードの Citrix Casting が正しく配置されないことがあります。

<span id="page-17-0"></span>構成チェッカーを使用したシングルサインオンの構成の検証

November 21, 2023

構成チェッカーを使用して、シングルサインオンが正しく構成されていることを確認するためのテストを実行します。 テストはシングルサインオン構成の各チェックポイントに対して実行され、構成結果を表示します。

注:

高度な設定シートは、全部または一部を非表示にすることができます。[高度な設定]オプションは、通知領域 の Citrix Workspace アプリアイコンから利用できます。詳しくは、Citrix 製品ドキュメントの [高度な設定] オプションの非表示に関するセクションを参照してください。

1. システムトレイで Citrix Workspace アプリを右クリックし、[高度な設定]をクリックし[ます。](https://docs.citrix.com/en-us/citrix-workspace-app-for-windows/configure.html#advanced-preferences-sheet)

[\[高度な設定\]ウィ](https://docs.citrix.com/en-us/citrix-workspace-app-for-windows/configure.html#advanced-preferences-sheet)ンドウが開きます。

2.[構成チェッカー]をクリックします。

[**Citrix** 構成チェッカー]ウィンドウが開きます。

- 3.[選択]ペインで [**SSONChecker**]チェックボックスをオンにします。
- 4.[実行]をクリックします。テストの状態を示す進捗状況バーが表示されます。

[構成チェッカー]ウィンドウには次の列があります:

- 1. 状態:特定のチェックポイントでのテスト結果が表示されます。
	- 緑色のチェックマークは、チェックポイントが適切に構成されていることを示します。
	- 青色の I は、チェックポイントに関する情報を示します。
	- 赤色の X は、チェックポイントが適切に構成されていないことを示します。
- 2. プロバイダー:テストが実行されているモジュールの名前が表示されます。この場合は、シングルサインオン になります。
- 3. スイート:テストのカテゴリを指定します。例:「インストール」。
- 4. テスト:実行中のテストの名前を指定します。
- 5. 詳細:テスト結果にかかわらず、そのテストの詳細が表示されます。各チェックポイントおよび対応する結果 の詳細を確認することができます。

次のテストが実行されます:

- シングルサインオンとともにインストール済み。
- ログオン資格情報のキャプチャ。
- ネットワークプロバイダーの登録 ‑ 緑色のチェックマークが表示されるのは、ネットワークプロバイダーの一 覧で「Citrix Single Sign-on」が先頭に設定されている場合のみです。「Citrix Single Sign-On」が一覧の 先頭以外の場所に表示されている場合、ネットワークプロバイダーの登録のテスト結果では青色の I と詳細情 報が表示されます。
- シングルサインオンプロセスが実行されている。
- グループポリシー ‑ デフォルトでは、このポリシーはクライアントで構成されます。
- Internet Explorer のセキュリティゾーンの設定:[インターネットオプション]のセキュリティゾーンの一 覧に Store/XenApp サービスの URL が追加されていることを確認してください。セキュリティゾーンをグ

ループポリシー経由で構成している場合、変更を有効にしてテストの正確な状態が表示されるようにするため には、[高度な設定]ウィンドウを開き直す必要があります。

- StoreFront の認証方法。
- 注:

Web 向け Workspace にユーザーがアクセスしている場合、テスト結果は適用されません。

#### 複数ストア構成の場合、認証方法のテストは構成済みのすべてのストアで実行されます。

注:

テスト結果はレポートとして保存できます。デフォルトのレポートの形式は.txt です。

制限事項:

構成チェッカーの対象チェックポイントに、Citrix Virtual Apps and Desktops サーバー上の[Citrix XML Service への要求を信頼する]の構成は含まれません。

## **Desktop Viewer** でのデバイスの表示

#### <span id="page-19-0"></span>September 20, 2023

Desktop Viewer は、セッションの上部に表示されるツールバーです。Desktop Viewer を表示する方法について 詳しくは、「デスクトップの外観と操作性の変更」を参照してください。

Windows 向け Citrix Workspace アプリによって、コンピューターに接続されているデバイスが検出されます。ま た、ホストされているデスクトップ上とアプリケーションで使用するデバイスを選択することもできます。

注:

Desktop Viewer はデフォルトで有効になっています。Desktop Viewer が表示されない場合は、管理者にお 問い合わせください。

- [基本設定] > [接続] の順に選択して、マイクや Web カメラなどのデバイスを仮想アプリおよび仮想デスク トップのセッションに接続するかどうかをカスタマイズできます。
- •[基本設定] > [デバイス]のデバイスの一覧には、ローカルマシンに接続されたデバイスが表示されます。
- 接続されているのに [デバイス]の一覧にデバイスが表示されない場合は、[更新]をクリックします。
- 接続すると、[最適化]、[ポリシー制限]、または [汎用]としてデバイスが表示されます。

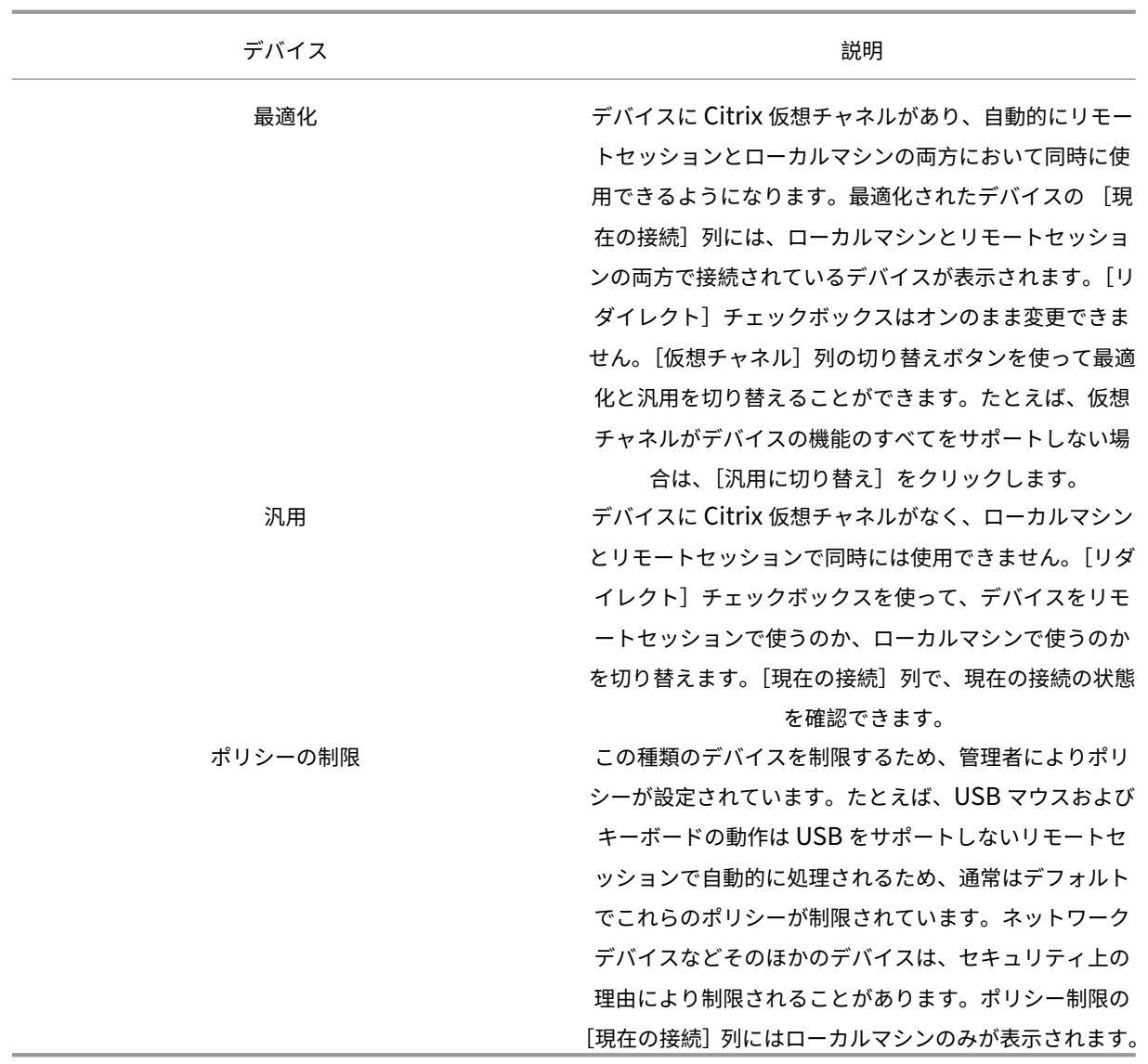

<span id="page-20-0"></span>デスクトップとアプリを探す

June 30, 2023

Windows 向け Citrix Workspace アプリのホームページから、仮想アプリやデスクトップにアクセスできます。す べてのデバイスからこれらのリソースにアクセスすることができます。

ホームページを開くには、システムトレイで Windows 向け Citrix Workspace アプリアイコンを右クリックして [開く]を選択します。アプリケーションやデスクトップは、以下の場所にも表示されます。

• Windows のスタートメニュー:Citrix Workspace アプリでアクセスするアプリやデスクトップが、 Windows のスタートメニューの [すべてのプログラム]の下のフォルダー内にも追加されます。

- デスクトップ:管理者の設定によっては、アプリケーションのショートカットがコンピューターのデスクトッ プ上に追加されます。ショートカットがデスクトップ上のフォルダー内に追加されることもあります。
- Web ページ:管理者により、アプリケーションやデスクトップにアクセスできる Web ページの URL が提供 される場合もあります。ブラウザーを開き、管理者から提供された URL を入力します。

<span id="page-21-0"></span>汎用クライアント入力システム(**IME**)

June 23, 2022

汎用クライアント IME には VDA Version 7.13 以降が必要です。

**GUI** を使用した汎用クライアント **IME** の構成

キーボードレイアウトの同期を有効にすることにより、汎用クライアント IME 機能を有効化します。

Windows 向け Citrix Workspace アプリを使用すると、汎用クライアント IME を使用するためのさまざまなオプ ションを構成できます。要件および使用状況に基づいて、これらのオプションのいずれかから選択できます。

- 1. アクティブな Citrix Virtual Apps セッションで、システムトレイの Citrix Workspace アプリアイコンを右 クリックして、[コネクションセンター]を選択します。
- 2.[基本設定]を選択し、[ローカル **IME**]を選択します。

さまざまな IME モードをサポートするために以下のオプションを利用できます:

- 1. サーバー **IME** を有効にする ‑ ローカル IME を無効にする場合にこのオプションを選択します。サーバー上で 設定された言語のみを使用できます。
- 2. ローカル **IME** を高パフォーマンスモードに設定する ‑ ローカル IME を限られた帯域幅で使用する場合にこの オプションを選択します。このオプションは、候補ウィンドウの機能を制限します。
- 3. ローカル **IME** を最適なエクスペリエンスモードに設定する ‑ ローカル IME を最適なユーザーエクスペリエン スで使用する場合にこのオプションを選択します。このオプションは、高帯域を消費します。デフォルトで、 汎用クライアント IME が有効の場合、このオプションが選択されます。

設定変更は、現在のセッションにのみ適用されます。

## <span id="page-21-1"></span>**Citrix Enterprise Browser** でセキュアな **Web** または **SaaS** アプリを開く

February 27, 2024

Citrix Workspace アプリには、SaaS アプリを起動するための Citrix Enterprise Browser(旧称 Citrix Workspace Browser)が含まれています。

注:

- **Web** 向け **Workspace** では、Web または SaaS アプリは、Citrix Enterprise Browser ではなく、ク ライアントに設定されているデフォルトのブラウザーでのみ起動します。
- ICA セッションアプリとセキュアな Web または SaaS アプリとの間のユーザーエクスペリエンスは異な る場合があります。

Citrix Enterprise Browser では、以下のような機能を使用できます:

- ツールバー
- クリップボード
- 印刷
- ダウンロード
- ウォーターマーク

Citrix Workspace アプリ上のこれらの操作へのサポートは、Citrix Secure Private Access のポリシー構成に基づ きます。

#### アプリの起動

注:

- Web または SaaS アプリを起動できるようにするには、管理者が Citrix Secure Private Access のポ リシー構成でアプリを設定している必要があります。
- Web または SaaS アプリセッションを再開すると、ポリシー構成に加えられた変更が適用されます。

詳しくは、Citrix 製品ドキュメントの「Citrix Secure Private Access」を参照してください。

**Web** または **SaaS** アプリを起動するには、以下の手順を実行します:

Web または SaaS の権限がある Citrix Cloud のストア URL で [Citrix W](https://docs.citrix.com/ja-jp/citrix-cloud/access-control.html)orkspace アプリを構成します。

- 1. ドメインユーザーの資格情報を使用して Citrix Workspace アプリにログオンします。構成された Web また は SaaS アプリが表示されます。
- 2. アプリのアイコンをクリックして起動します。

アプリが起動します。シングルサインオンが有効な場合、アプリに自動的にサインインします。

コネクションセンターを使用したセッション管理

<span id="page-22-0"></span>November 21, 2023

Citrix コネクションセンターには、Citrix Workspace アプリから確立されたすべてのアクティブな接続が表示され ます。

コネクションセンターを開くには、システムトレイで Citrix Workspace アプリアイコンを右クリックして、[コネ クションセンター]を選択します。

応答しない **Citrix Virtual Apps** セッションを終了するには

コネクションセンターでアプリを選択して、[終了]をクリックします。

すべてのアクティブな **Citrix Virtual Apps** セッションを一度に閉じるには

コネクションセンターでアプリケーションのホストサーバーを選択して、[ログオフ]をクリックします。

## **Citrix Virtual Apps and Desktops** および **Citrix DaaS**(**Citrix Virtual Apps and Desktops** サ ービスの新名称)の表示の変更

シームレスモードと全画面モードを切り替えることができます。

- シームレスモード:Citrix Virtual Apps and Desktops および Citrix DaaS は、セッションウィンドウ内に 表示されません。Citrix Virtual Apps and Desktops および Citrix DaaS は、サイズ変更可能な独自のウィ ンドウに表示されます。この場合、仮想アプリケーションとローカルのデスクトップを簡単に切り替えること ができます。
- 全画面モード:アプリは、デスクトップウィンドウに表示されます。

全画面モードに切り替えるには、コネクションセンターでホストサーバーを選択し、[全画面]をクリックして [OK] をクリックします。

シームレスモードに戻るには、Shift+F2 キーを押します。

<span id="page-23-0"></span>アプリ一覧の更新

March 17, 2023

管理者によって使用が許可された最新のアプリケーションやリソースを確実に表示させるには、アプリケーションを 更新します。

アプリを更新するには、Citrix Workspace アプリ内の [アカウント]アイコンをクリックし、[更新]をクリックし ます。

© 1999–2024 Cloud Software Group, Inc. All rights reserved. 23

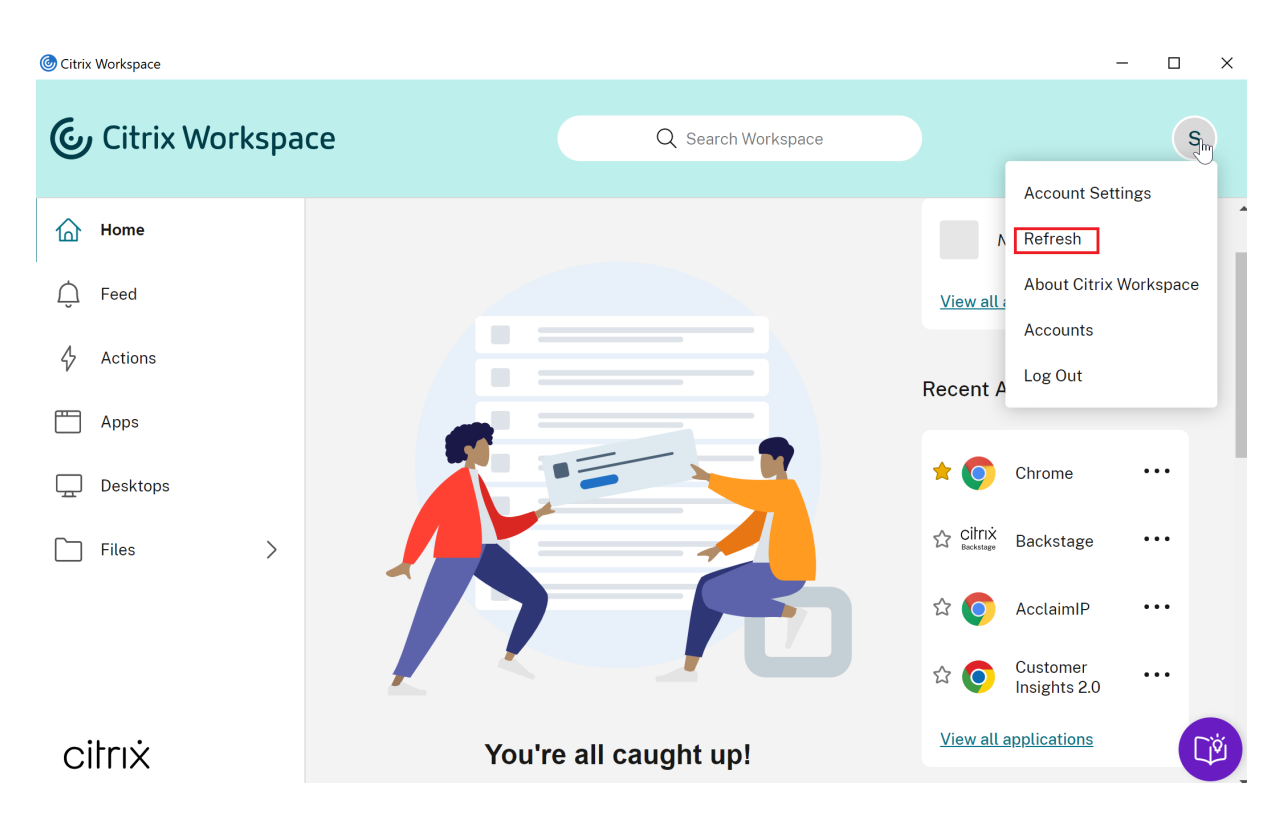

コンピューターからログオフするか、Citrix Workspace アプリを終了しても、アプリはアクティブなままです。次 回任意のデバイスから Citrix Workspace アプリを起動したときに、これらのアプリに再接続できます。詳しく は、「GUI を使用したショートカットと再接続オプションの構成」を参照してください。

再接続するには、アクティブなアプリのアイコンをクリックします。

地域の設定

<span id="page-24-0"></span>November 21, 2023

Citrix Workspace アプリは、さまざまな国や地域で使用される言語、時刻、日付形式をサポートしています。

地域の設定では、時刻、日付、数値の形式をカスタマイズできます。

注:

このオプションはクラウド展開でのみ使用できます。

カスタムの形式を適用するには、次の操作を実行します:

- 1. Citrix Workspace アプリのホームページで、[アカウント]をクリックし、[アカウント設定]を選択します。
- 2. [アカウント設定] ダイアログボックスで、[地域の設定]を選択します。

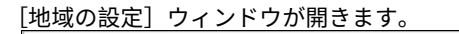

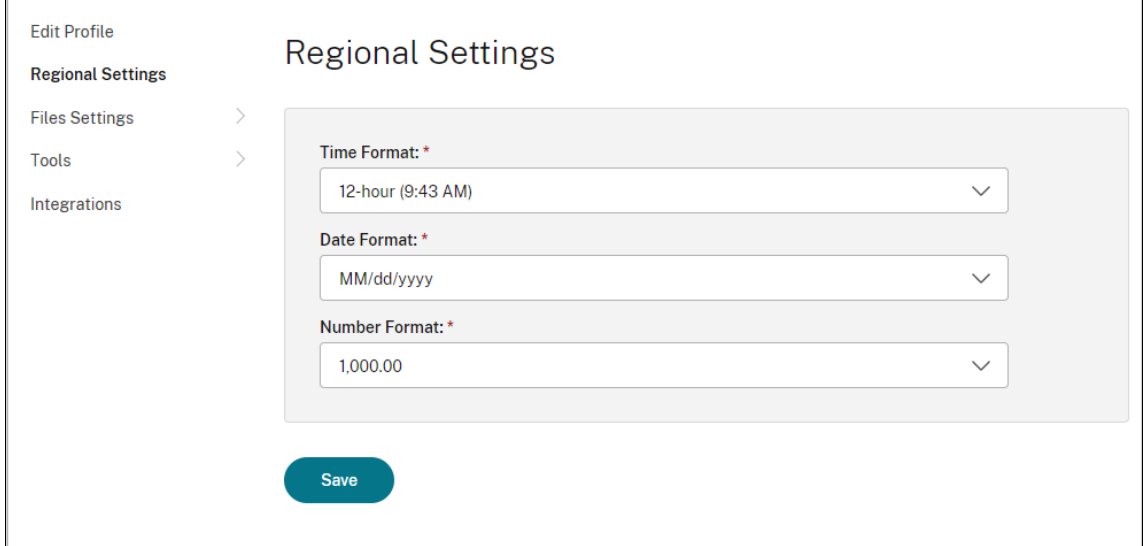

- 3. 目的の [時刻の形式]、[日付の形式]、および [数値形式]を選択します。
- 4. [保存] をクリックします。

<span id="page-25-0"></span>相対マウス

#### November 21, 2023

相対マウス機能では、マウスの絶対位置ではなく相対位置を読み取るオプションを提供します。この機能は、マウス の絶対位置ではなく相対位置の入力を必要とするアプリに必要です。

注:

この機能を適用できるのは、仮想アプリおよび仮想デスクトップのセッションのみです。

#### 相対マウスを有効にするには

- 1. Windows 向け Citrix Workspace アプリにログオンします。
- 2. 仮想アプリおよび仮想デスクトップのセッションを開始します。
- 3. Desktop Viewer のツールバーで[基本設定]をクリックします。**Citrix Workspace** アプリの[基本設定] ウィンドウが開きます。
- 4.[接続]を選択し、[相対マウス設定]で [相対マウスを使用]を選択します。
- 5. [適用]、[OK] の順にクリックします。

注:

相対マウスはセッションごとの機能です。切断されたセッションに再接続しても、設定は復元されません。構成 済みのストアから公開された Citrix Virtual Apps and Desktops および Citrix DaaS(Citrix Virtual Apps and Desktops サービスの新名称)に接続または再接続するたびにこの機能を再度有効にします。

## <span id="page-26-0"></span>**GUI** を使用したショートカットと再接続オプションの構成

#### November 21, 2023

注:

サブスクライブ済みの Citrix Virtual Apps and Desktops および Citrix DaaS(Citrix Virtual Apps and Desktops サービスの新名称)にのみショートカットを作成します。

- 1. Windows 向け Citrix Workspace アプリにサインインします。
- 2. システムトレイで Citrix Workspace アプリアイコンを右クリックし、[高度な設定]をクリックします。 [高度な設定]ウィンドウが開きます。
- 3. [ショートカットと再接続]をクリックします。

```
注:
[スタート] メニューでアプリケーションを表示します]オプションは、デフォルトではオンになってい
ます。
```
#### 4.[スタート]メニューのフォルダー名を入力します。

#### 注:

このオプションでは、指定した [スタート] メニューのフォルダーに、すべてのサブスクライブ済みアプ リが移動されます。[スタート]メニューの新規フォルダーと既存フォルダーのどちらにもアプリを追加 できます。このオプションでは、既存のアプリと新規追加されたアプリの両方が指定したフォルダーに 追加されます。

5. [デスクトップオプション] ペインの [デスクトップにアプリケーションを表示します]をオンにして、デスク トップフォルダー名を入力します。

注:

このオプションをオンにすると、指定したローカルデスクトップのフォルダーに、すべてのサブスクラ イブ済みアプリが移動されます。

6.[カテゴリオプション]の [[スタート]メニューとデスクトップのパスを有効にします]をオンにして、[**OK**] をクリックします。このオプションをオンにすると、アプリケーションプロパティサーバーで定義されたアプ リのショートカットおよびカテゴリフォルダーが作成されます。たとえば、IT アプリフォルダーや財務アプリ フォルダーなどです。

注:

[[スタート]メニューパスのカテゴリ]オプションは、デフォルトではオンになっています。

- サブスクライブ済みのアプリとカテゴリフォルダーをアプリケーションサーバーのプロパティで定 義されたとおりに Windows の [スタート] メニューに表示するには、[[スタート] メニューパス のカテゴリ]をオンにします。
- サブスクライブ済みのアプリとカテゴリフォルダーを、アプリケーションサーバーのプロパティで 定義されたとおりにローカルデスクトップに表示するには、[デスクトップパスのカテゴリ]チェ ックボックスをオンにします。

#### [高度な設定]ダイアログを使用した再接続オプションの構成

注:

Citrix Workspace アプリのアイコンから表示できる[高度な設定]シートの一部または全部を非表示にする ことができます。詳しくは、Citrix 製品ドキュメントの [高度な設定]オプションの非表示に関するセクショ ンを参照してください。

デフォルトの [再接続オプション]では、切断されている [Citrix Virtual Apps and Desktops](https://docs.citrix.com/en-us/citrix-workspace-app-for-windows/configure/config-xdesktop/hiding-the-advanced-preferences-sheet.html) および Citrix DaaS に加えて、ほかのクライアントデバイスで現在アクティブなデスクトップやアプリケーションが開かれます。[再接続 オプション]は、切断した Citrix Virtual Apps and Desktops および Citrix DaaS にのみ再接続するように構成で きます。

- 1. Windows 向け Citrix Workspace アプリにログオンします。
- 2. システムトレイで Citrix Workspace アプリアイコンを右クリックし、[高度な設定]をクリックします。[高 度な設定]ウィンドウが開きます。
- 3. 「ショートカットと再接続】をクリックします。
- 4.[再接続オプション]をクリックします。
- 5. いつでもすべてのデスクトップやアプリに再接続するには、[ワークスペースコントロールのサポートを有効 にします]オプションを選択します。
	- ユーザーがアクティブなセッションと切断されたセッションの両方に接続できるようにするには、[すべ てのアクティブおよび切断されたセッションに再接続します]を選択します。
	- ユーザーが切断されたセッションのみに接続できるようにするには、[切断されたセッションのみに再接 続します]を選択します。

```
注:
[サポートされている再接続モード]の値は GPO で設定されたものになります。
```
6.[**OK**]をクリックします。

## **Windows** 向け **Citrix Workspace** アプリのアンインストール

#### <span id="page-28-0"></span>November 21, 2023

コントロールパネルから次の手順で Windows 向け Citrix Workspace アプリをアンインストールできます:

- 1. タスクバーの検索ボックスに「コントロールパネル」と入力し、結果から選択します。
- 2. [プログラムと機能]を選択します。
- 3.[**Citrix Workspace**]**<version number>**を右クリックし、[アンインストール]を選択します。その 後、画面の指示に従います。

注:

Windows 向け Citrix Workspace アプリのインストールを続行する前に、Citrix HDX RTME パッケージの アンインストールを求めるメッセージが表示されます。[**OK**]をクリックしてアンインストールを続行します。 Citrix HDX RealTime Media Engine パッケージのアンインストールを続行する前に Citrix Workspace ア プリをアンインストールしようとすると、次のメッセージが表示されます: Citrix HDX RealTime Media Engine was detected. Uninstall Citrix HDX RealTime Media Engine before continuing.

コマンドラインインターフェイスを使用して Windows 向け Citrix Workspace アプリをアンインストールするこ ともできます。詳しくは、「アンインストール」セクションを参照してください。

インターネットに接[続していないと](https://docs.citrix.com/ja-jp/citrix-workspace-app-for-windows/install.html#uninstall)きのアプリの使用

<span id="page-28-1"></span>June 23, 2022

初めてアプリを開くときは、インターネットに接続している必要があります。Windows 向け Citrix Workspace ア プリはデバイスにいくつかのアプリをインストールするため、インターネットに接続していないときも、これらのア プリを実行できます。このインストールには数分間かかる可能性があります。

注:

オフラインアクセス機能は、必ずしもすべてのユーザーやすべてのアプリケーションで使用できるわけではあ りません。インターネットへの接続を求められる前にどのぐらいの期間オフラインでアプリケーションを使用 できるかは、管理者が決定します。

<span id="page-29-0"></span>アプリケーションカテゴリの表示

June 23, 2022

アプリケーションカテゴリを使用すると、ユーザーは Citrix Workspace の特定のカテゴリの下にあるアプリケーシ ョンを表示できます。

アプリケーションカテゴリを表示するには、Citrix Workspace アプリのホームページ上で、[アプリ] > [すべての アプリ]の順にクリックします。

アプリケーションカテゴリが、[カテゴリ]セクションに表示されます。

サブカテゴリは、カテゴリ内のフォルダーとして表示されます。画面の上部に表示されるフォルダーパスを使用して、 サブカテゴリに移動します。

<span id="page-29-1"></span>**Virtual Apps and Desktops** の起動エクスペリエンスの向上

November 21, 2023

改善されたアプリおよびデスクトップの起動エクスペリエンスは、より有益で最新のものであり、Windows 向け Citrix Workspace アプリでユーザーフレンドリーなエクスペリエンスを提供します。このエクスペリエンスにより、 起動ステータスに関するタイムリーな関連情報にユーザーが関心を持ち続けることができます。画面の右下隅に通知 が表示されます。

|                            | Citrix Workspace        |                              |                         |                                   |                               | $\Box$<br>$\times$<br>$\overline{\phantom{a}}$               |
|----------------------------|-------------------------|------------------------------|-------------------------|-----------------------------------|-------------------------------|--------------------------------------------------------------|
| Recycle Bin Task!          | <b>RTST</b>             |                              |                         | Q Search Workspace                |                               | $\, {\sf P}$                                                 |
| <b>C</b><br>CMD<br>enab    | Home<br>位               |                              |                         |                                   |                               | $\Delta$                                                     |
|                            | Feed<br>Ü               |                              | ☆                       | ☆                                 | ☆<br>$\mathbf{z}$             |                                                              |
| <b>Event Viewer</b><br>RT: | 4<br>Actions            |                              | RTST-APAC<br>XenCenter  | RTST-APAC<br>XenRTCenter          | RTST-UK7-<br>Zip              |                                                              |
| <b>R</b><br>Microsoft<br>ā | 覀<br>Apps               | $\checkmark$                 |                         | $\cdots$                          | $\cdots$                      |                                                              |
| RT <sup>s</sup><br>Edge    | Favorites               |                              | ☆<br>$A \equiv$         | ☆                                 | ☆<br>$x \equiv$               |                                                              |
| "∠                         | All Apps                |                              | RTST-UK                 | RTST-UK                           | RTST-UK                       |                                                              |
| PowerShell                 | Desktops<br>لیپا        | $\left\langle \right\rangle$ | Access 2019<br>$\cdots$ | Edge<br>                          | <b>Excel 2019</b><br>$\cdots$ |                                                              |
| $\frac{1}{2}$<br>Problem   | Files                   |                              | ☆                       | ☆                                 | ☆<br><b>REFRIGER</b>          |                                                              |
| Steps                      | citrix                  |                              | RTST-UK                 | RTST-UK                           | THE<br>RTST-UK                | Cğ                                                           |
| Ŧ                          | $O$ Type here to search | 山谷                           | O<br>퍅                  | (none)<br>sec sec sue a<br>ы<br>糙 |                               | → 14°C < ● □ < 3:19 PM<br>$\mathbb{C}$<br>$\mathbf{d}$<br>D, |

ユーザーには、読み込み中アイコンだけでなく、起動の進行状況に関する重要な通知が表示されます。起動中にユー ザーが Web ブラウザーを閉じようとすると、警告メッセージが表示されます。

## **Citrix Workspace** の更新の構成

#### November 21, 2023

[高度な設定]オプションで [**Citrix Workspace** 更新プログラム]設定を上書きできます。これはユーザーごとの 構成で、設定は現在のユーザーにのみ適用されます。

デバイスにインストールされている Citrix Workspace アプリの最新バージョンを確認できます:

- 1. システムトレイの Citrix Workspace アプリアイコンを右クリックします。
- 2.[高度な設定]を選択します。

Citrix Workspace アプリのバージョンが [バージョン情報]セクションに表示されます。

Citrix Workspace の更新を構成するには:

- 1. システムトレイの Citrix Workspace アプリアイコンを右クリックします。
- 2. [高度な設定]を選択して [Citrix Workspace 更新プログラム]をクリックします。

注:

Citrix Workspace アプリのアイコンから表示できる[高度な設定]シートの一部または全部を非表示

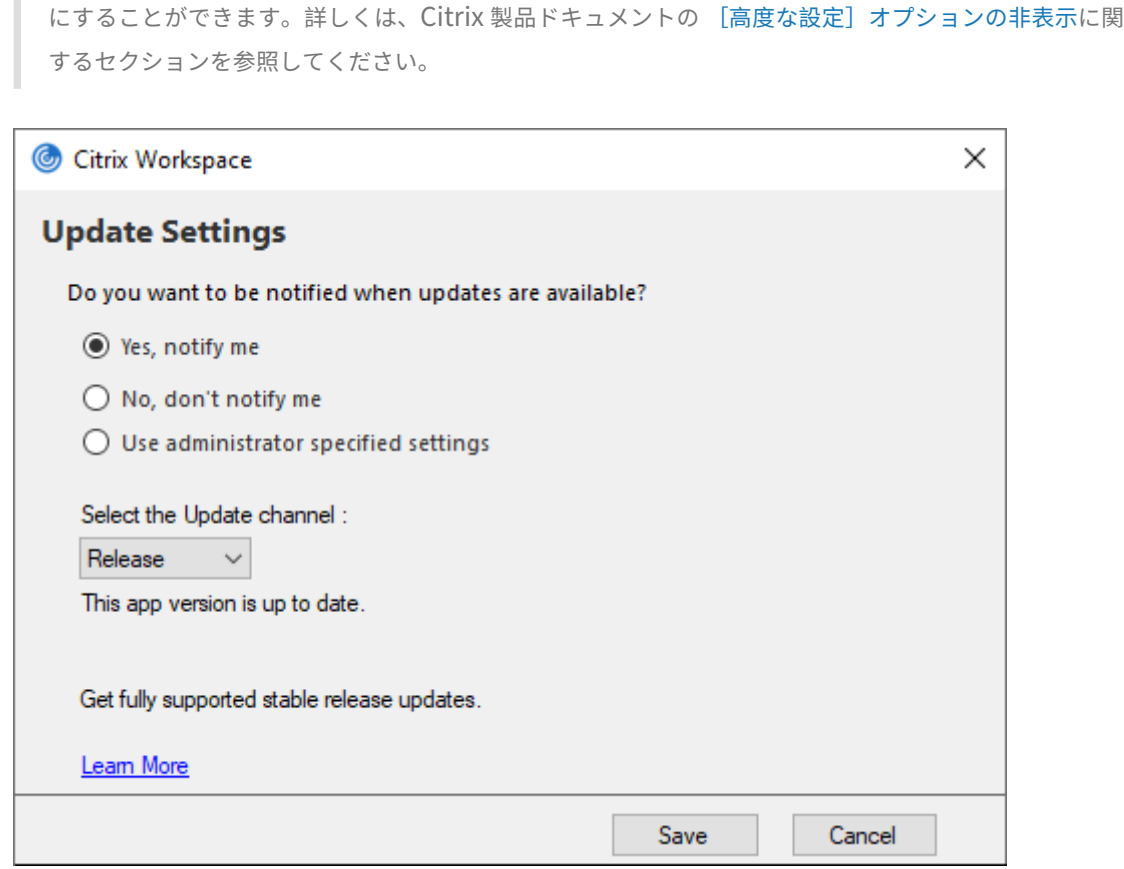

- 3. 次のいずれかのオプションを選択します:
	- はい、通知します ‑ Citrix Workspace アプリの更新プログラムが利用可能になると通知されます。
	- いいえ、通知しません ‑ Citrix Workspace アプリの更新プログラムが利用可能になっても通知されま せん。更新プログラムについて手動で確認してください。
	- 管理者指定の設定を使用 ‑ StoreFront サーバーで構成された設定を使用します。

注:

- [はい、通知します]および [いいえ、通知しません]オプションを適用できるのは、Citrix Workspace アプリ 2207 より前のバージョンのみです。2207 以降のバージョンでは、Citrix Workspace アプリの更新は自動で行われ、更新プログラムが利用可能になっても通知されません。
- Citrix Workspace アプリが最新状態の場合、**Citrix Workspace** のダイアログボックスに次の メッセージが表示されます:

**This app version is up to date.**

4. [保存] をクリックします。

<span id="page-32-0"></span>トラブルシューティング

#### November 21, 2023

Citrix Workspace アプリ 2309 バージョン以降、トラブルシューティングオプションが、ユーザーエクスペリエン スを向上させ、トラブルシューティングを容易にするために導入されました。画面の右下隅にあるシステムトレイで Citrix Workspace アプリのアイコンを右クリックし、[トラブルシューティング]を選択してアクセスできます。

[トラブルシューティング]で使用できるオプションは次のとおりです:

- フィードバックの送信
- ログの収集
- 構成の確認
- アプリデータのリセット
- ヘルプ

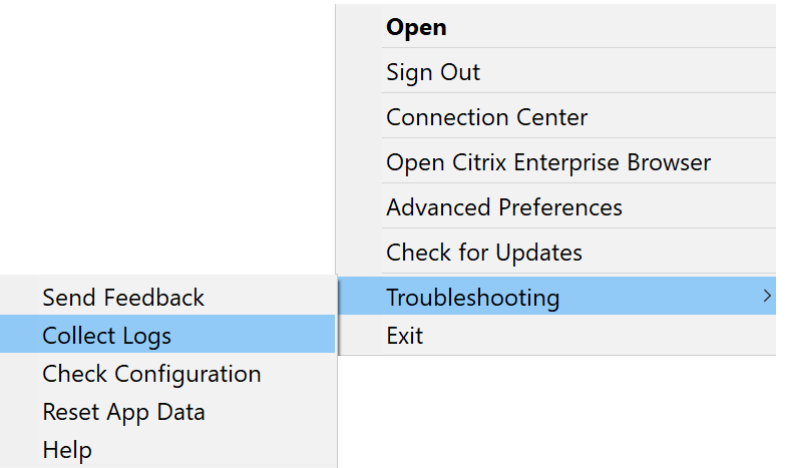

## **Citrix Workspace** アプリに関するフィードバックを送信する

[フィードバックの送信]オプションを使用すると、Citrix Workspace アプリの使用中に問題が発生した場合に Citrix に通知できます。Citrix Workspace アプリのエクスペリエンスを改善するためのご提案を送信いただくこと もできます。

次の手順を使用してフィードバックを送信できます:

1. システムトレイの Citrix Workspace アプリアイコンを右クリックして、[トラブルシューティング] > [フィ ードバックを送信]の順に選択します。[フィードバックを送信]画面が開きます。

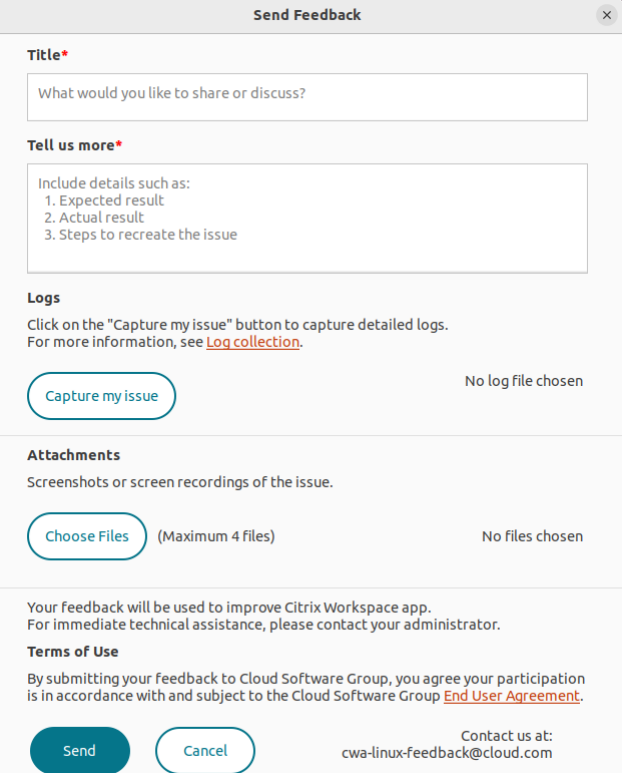

- 2. 問題の [タイトル]を入力します。
- 3.[詳細の入力をお願いします]フィールドに問題の詳細を追加します。
- 4. [問題をキャプチャする]をクリックします。[ログ収集]画面が開きます。

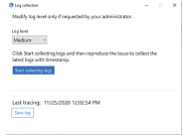

- a) [ログ収集を開始する] をクリックし、問題を再現して、最新のログを収集します。
- b) 問題が再現されたら、[ログ収集を停止する]をクリックします。

または

問題を再現できない場合は、[既存のログを収集する]をクリックします。

- c) 問題が再現されたら、[ログ収集を停止する]をクリックします。
- 5. ログファイルが [問題をキャプチャする]の横に表示されていることを確認します。
- 6.[ファイルの選択]をクリックし、スクリーンショットや画面録画など、問題の説明となる添付ファイルを追加 します。ログファイルを含むすべての添付ファイルで許可される最大ファイルサイズは 20MB です。
- 7.[送信]をクリックします。[フィードバックレポート]画面が開きます。

## Feedback report

Feedback report is ready at C:\Users\abhishekro\Desktop\FeedbackPackage\_20230816\_064249242.zip and copied to the clipboard.

You can send this report manuallly to the following email ID:

cwa-windows-feedback@cloud.com

You can also click OK to open your default mail app.

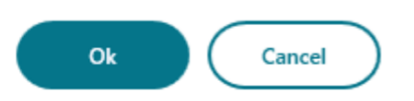

.zip ファイルには、ログファイル、問題の説明となるテストファイル、および添付ファイルが含まれています。

X

8. 次のオプションを使用して、フィードバックレポートを Citrix に送信できます:

•[**OK**]をクリックして、システムのデフォルトのメールアプリを使用します。

#### または

• 指定されたメール ID にレポートを手動で送信します。

#### 注:

.zip ファイルがメールに添付されていることを確認してください。

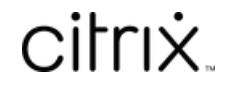

© 2024 Cloud Software Group, Inc. All rights reserved. Cloud Software Group, the Cloud Software Group logo, and other marks appearing herein are property of Cloud Software Group, Inc. and/or one or more of its subsidiaries, and may be registered with the U.S. Patent and Trademark Office and in other countries. All other marks are the property of their respective owner(s).

© 1999–2024 Cloud Software Group, Inc. All rights reserved. 35